## **Obsah**

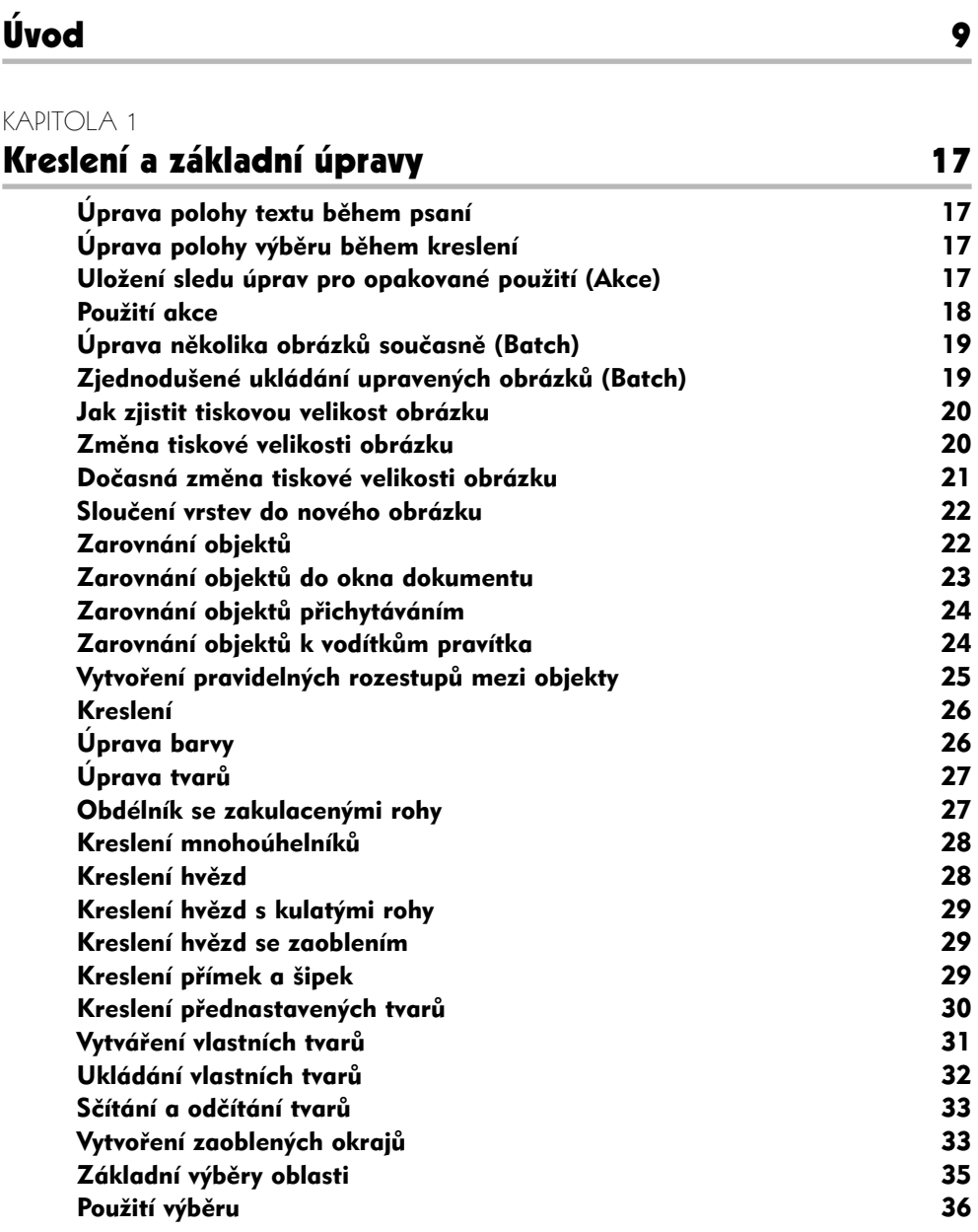

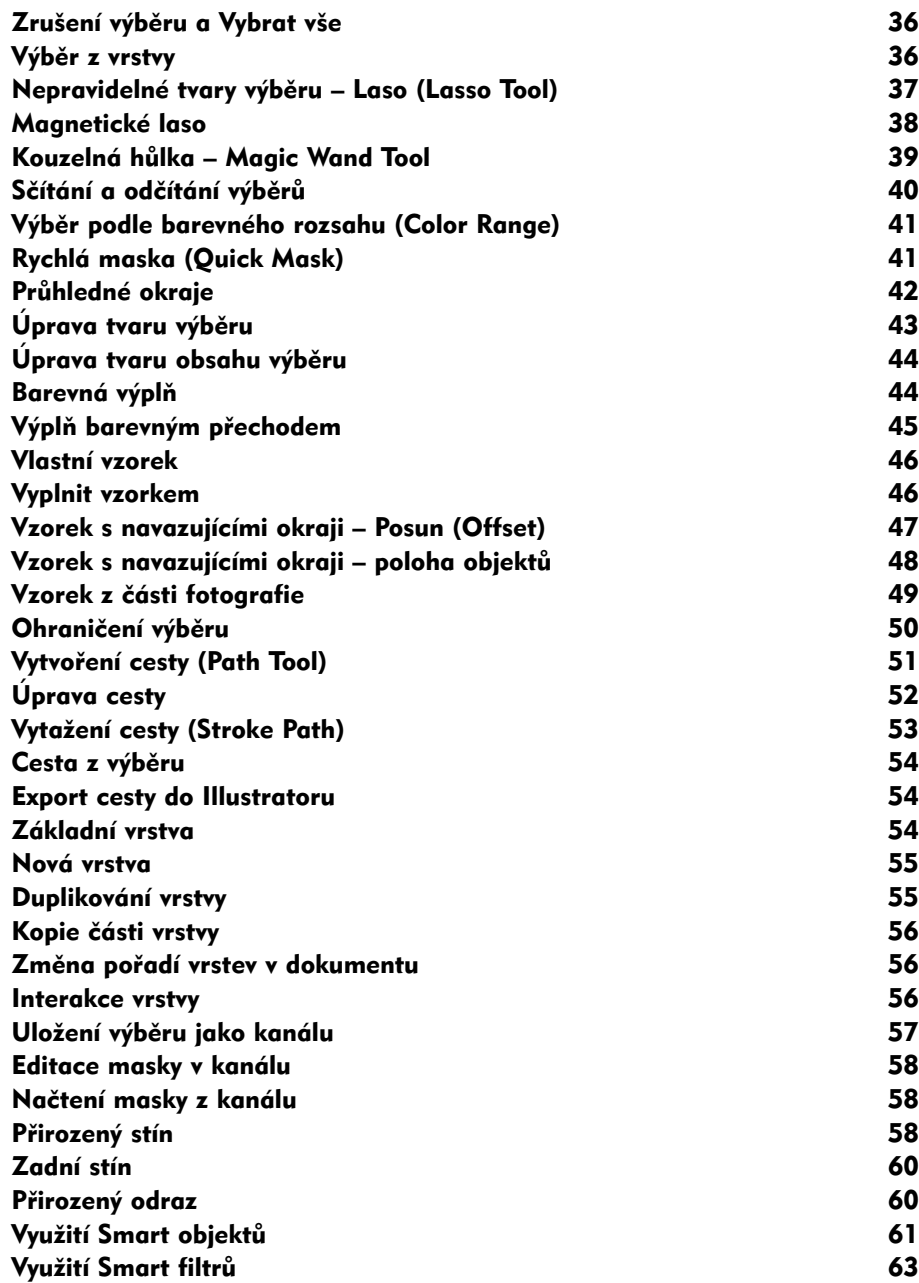

#### Barevné transformace 65

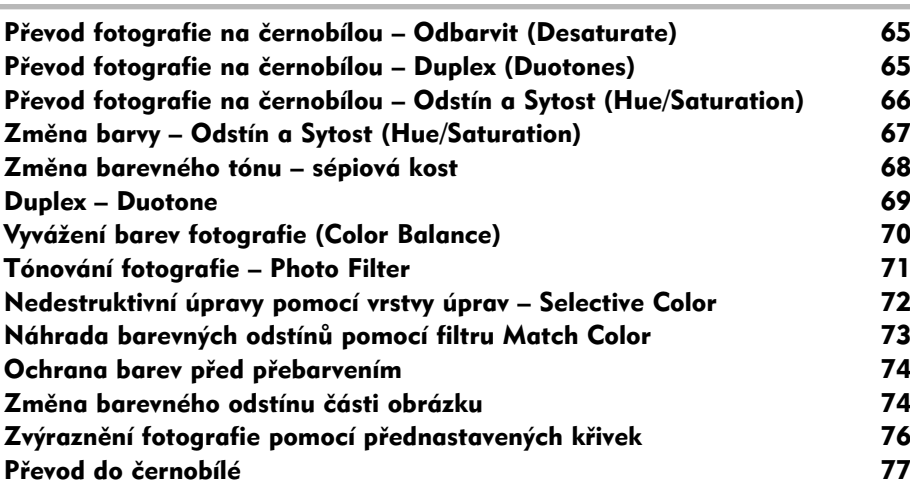

#### KAPITOLA 3

#### Úprava fotografií 79

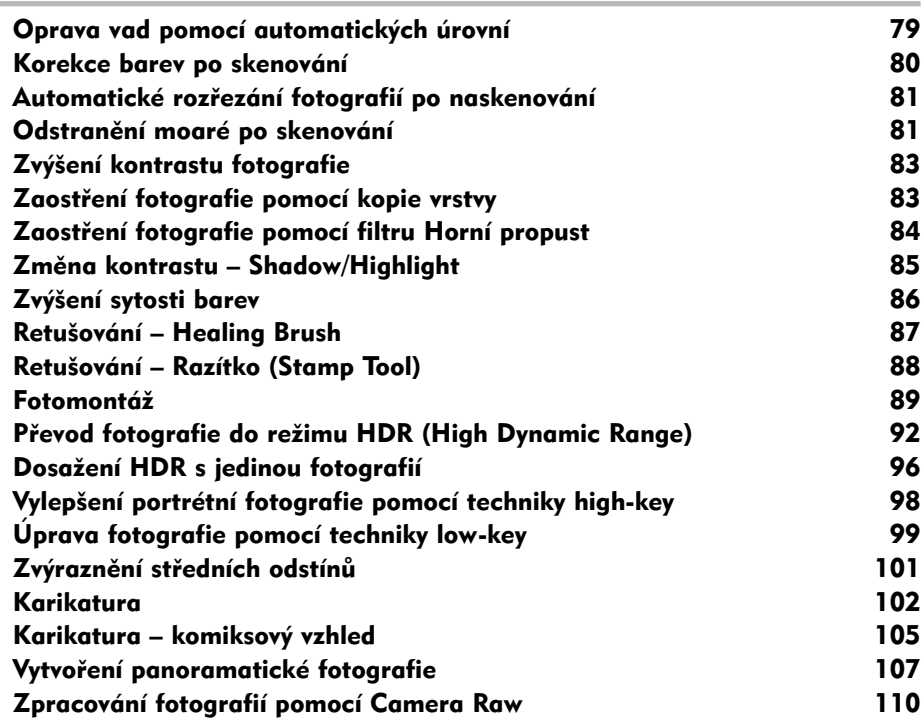

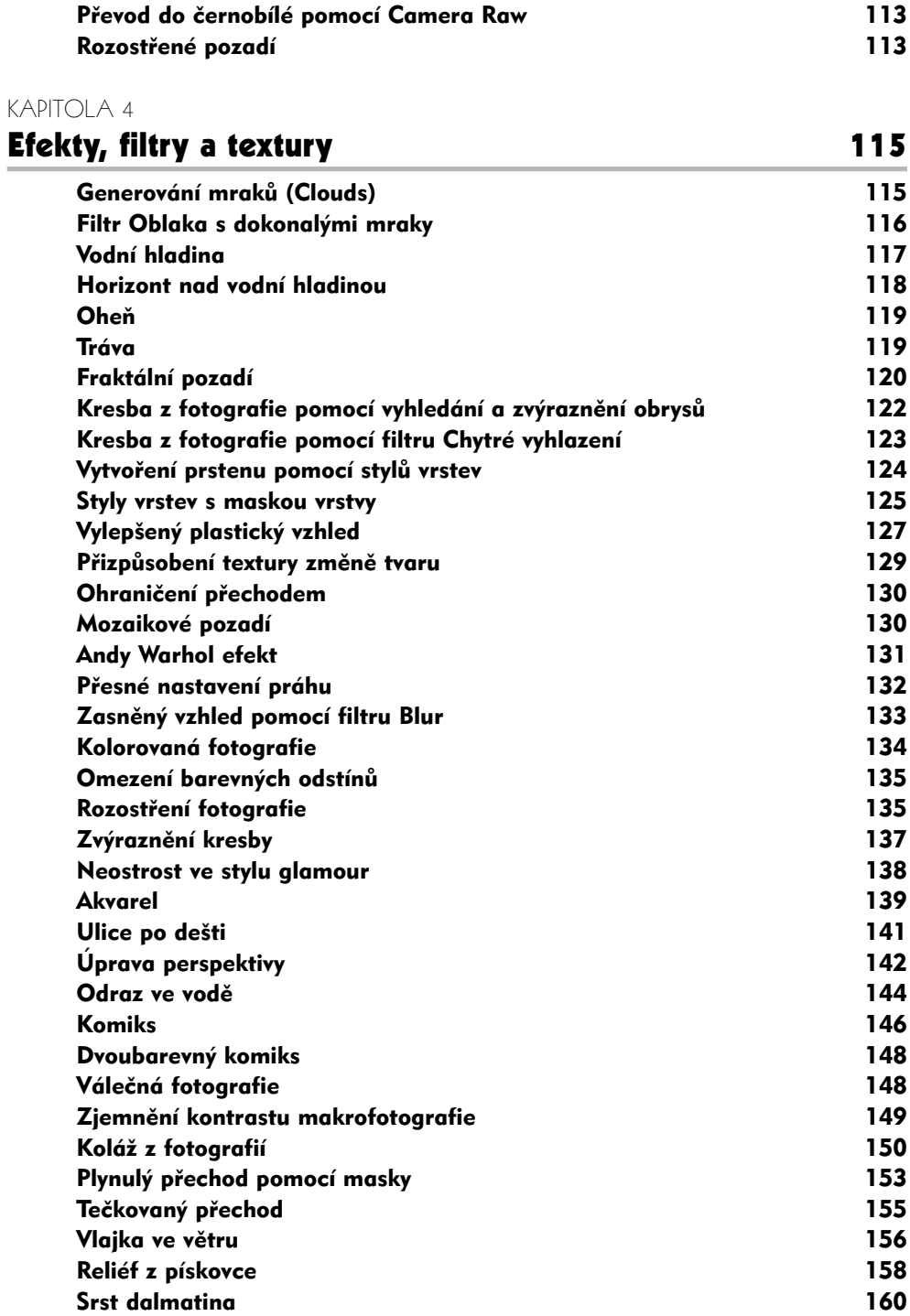

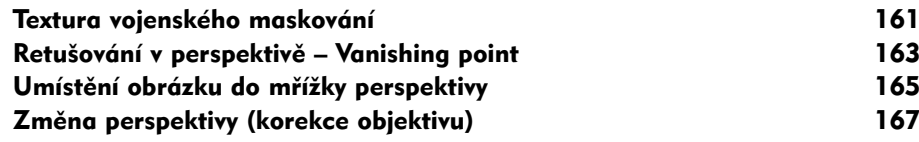

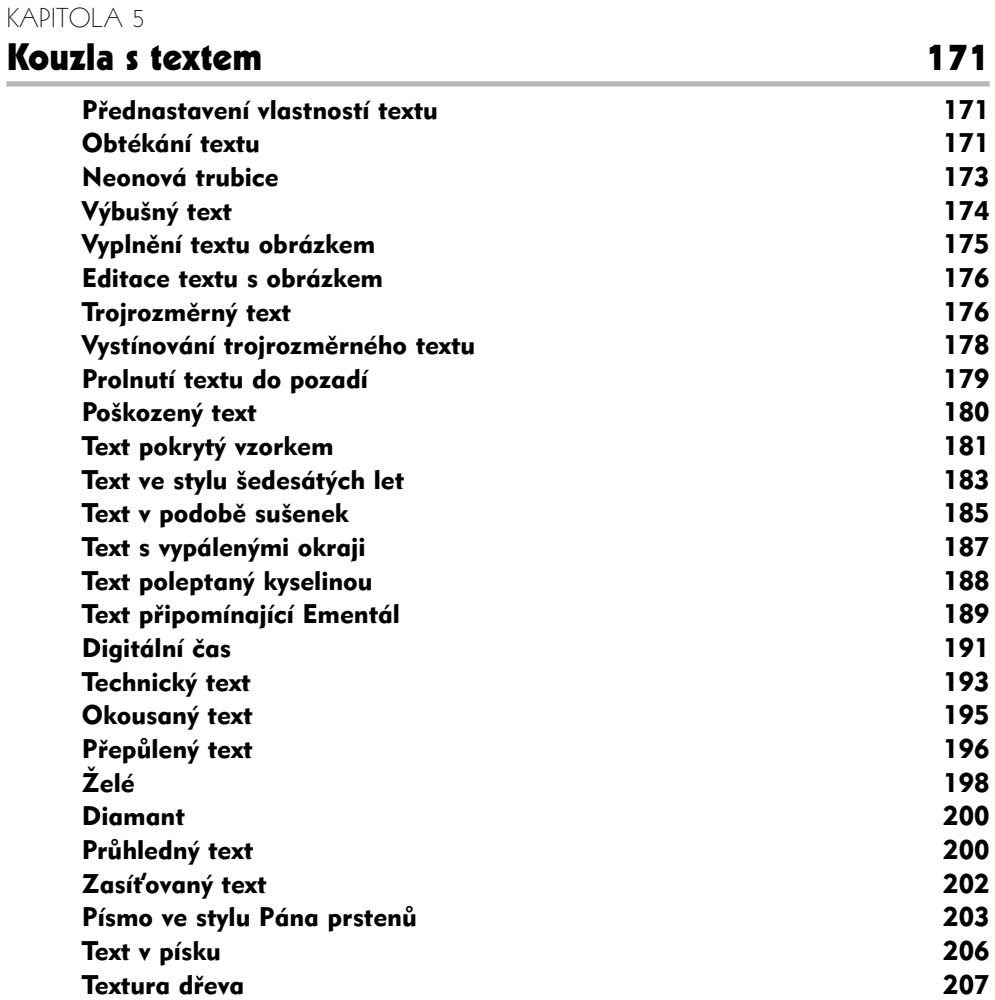

#### KAPITOLA 6

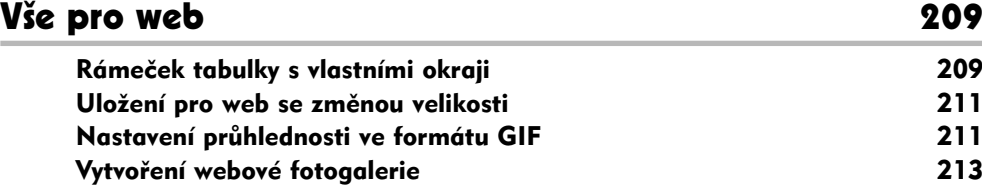

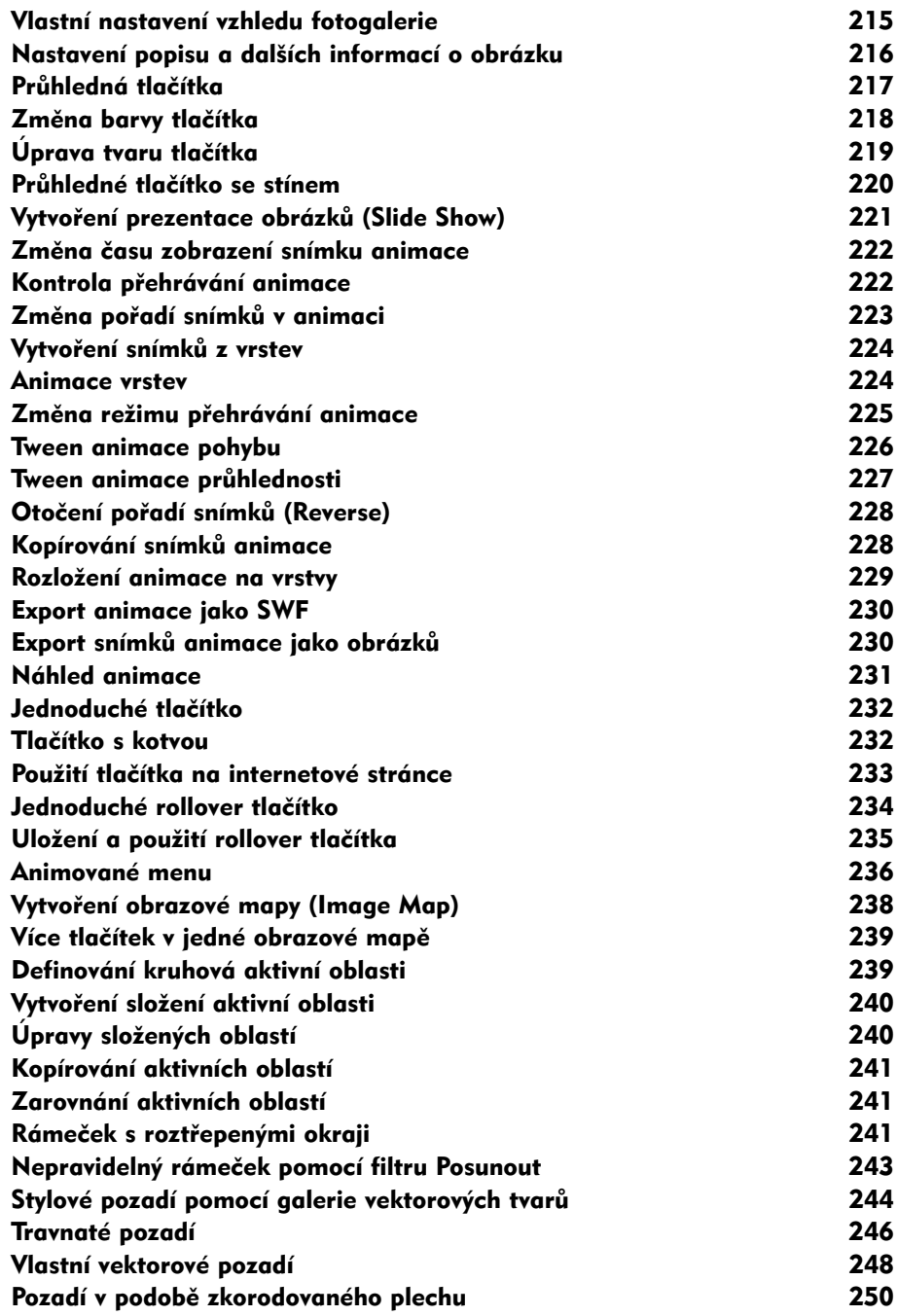

#### Rejstřík 251

# **Úvod**

Komu je a komu není tato kniha určena? Pokud nemáte s Photoshopem žádné zkušenosti, nečekejte, že vám kniha představí všechny jeho možnosti. K tomu jsou určeny referenční příručky. Zde naleznete hotové příklady, které budete schopni krok za krokem zvládnout i bez hlubších znalostí programu. Některé základní znalosti ale budeme očekávat a těm je věnována následující kapitola. Jedná se o způsob používání pracovní plochy, nástrojů a paletek, na které jsou odkazy v kapitolách knihy.

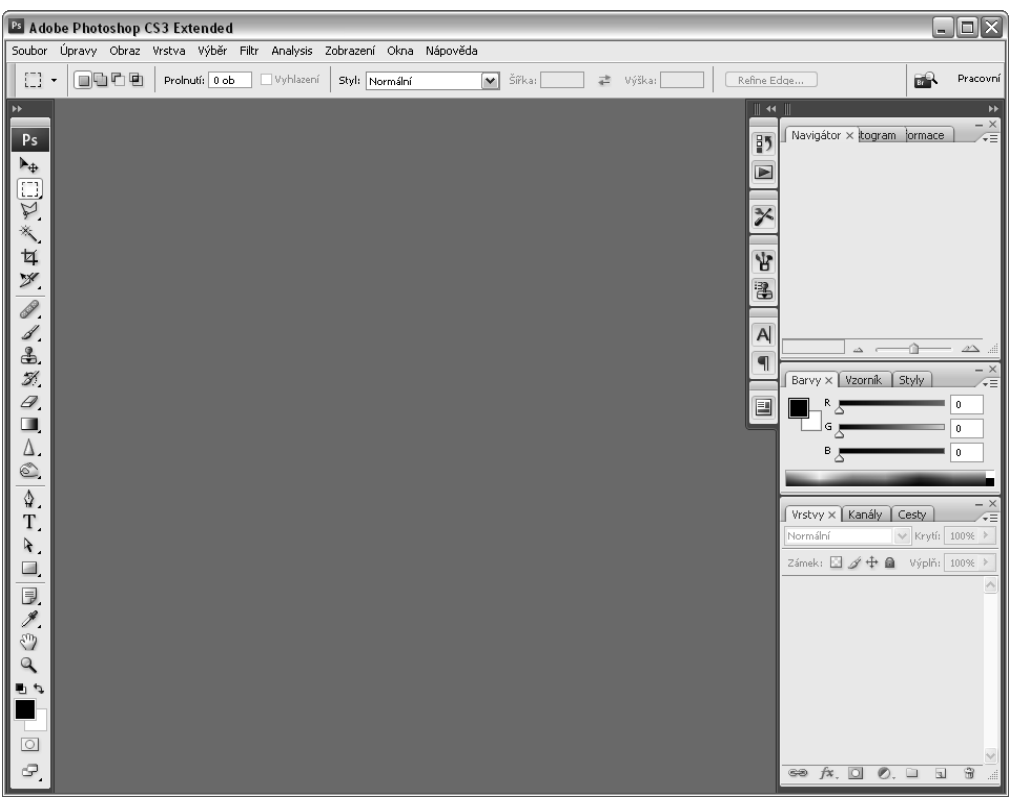

**Obrázek Ú.1** Základní rozvržení pracovní plochy

### Pracovní plocha

Pracovní plocha je pro uživatele operačního systému Windows tvořena základním oknem, ve kterém jsou umístěny panel nabídek, panely nástrojů a paletky. Na počítačích s operačním systémem Mac OS se na ploše monitoru zobrazí pouze panely nástrojů a paletky, ale jejich vzhled a funkce jsou totožné.

Základní rozmístění panelů nástrojů a paletek vidíte na obrázku.

Panely nástrojů a paletky mají několik společných vlastností. Můžete je skrýt, zobrazit, spojovat do skupin a posouvat libovolně po pracovní ploše, a jejich rozložení uložit pro opakované použití. To vše vám pomůže optimálně využívat pracovní plochu monitoru, která se jinak při otevření všech paletek značně zmenší. Nyní se podíváme na panely nástrojů a paletky, které je potřeba znát pro vypracování příkladů z této knihy.

## Panel nabídek

Panel nabídek je umístěn v horní části pracovní plochy. Budeme se na něj odkazovat formulací "...zvolte příkaz **Soubor** → **Otevřít** (File → Open)". Na panelu nabídek naleznete příkazy, rozdělené logicky do skupin se stejným nebo podobným tématem. Některé nabídky příkazů mají tři úrovně. To poznáte podle šipky vpravo od názvu příkazu. Odkaz na třetí úroveň pak bude vypadat takto "... **Obraz** → **Přizpůsobení** → **Úrovně** (Image → Adjustments → Levels).

Eiltr Nápověda Soubor Úpravy Obraz <u>V</u>rstva Vý<u>b</u>ěr Zobrazení Oğna **Obrázek Ú.2** Panel nabídek

## Panel nástrojů

Panel nástrojů může mít dvě podoby, mezi kterými se přepínáte šipkami v levém horním rohu rámečku panelu nástrojů. Každá podoba má své výhody i nevýhody a liší se jen rozmístěním tlačítek nástrojů. Nástroje jsou základem všeho, co budete potřebovat při kreslení nebo úpravách obrázků a fotografi í. Nástroj zvolíte tak, že klepnete na jeho tlačítko v panelu nástrojů, nebo stisknete jeho klávesovou zkratku (např. nástroj Klonovací razítko+S). Po najetí kurzorem na ikonku nástroje se vám zobrazí jméno nástroje. Některé nástroje skrývají pod jedním tlačítkem i více nástrojů, nebo jejich variant. Takový kombinovaný nástroj poznáte podle malé šipky v pravém dolním rohu tlačítka nástroje. Stačí na tlačítku přidržet kurzor myši se stisknutým levým tlačítkem a z tlačítka se vysune celá nabídka. Současně se změnou nástroje se změní i vzhled kurzoru myši. Podle něj také snadno poznáte, jaký nástroj máte právě zvolený. Nejdůležitější nástroje si nyní popíšeme.

#### **Posun (Move Tool)**

Tento nástroj slouží k pohybování objekty (vrstvami), ze kterých se obrázek skládá. Přidržením tlačítka myši s kurzorem umístěným kdekoli na ploše

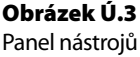

L

L

dokumentu můžete posouvat aktivní vrstvou. Když umístíte kurzor dovnitř výběru, pohybujete pouze obsahem výběru.

#### Výběr (Marquee Tool)

Tímto nástrojem provedete výběr pravidelné oblasti, se kterou potřebujete pracovat. Tvar oblasti je buď čtyřúhelník, kruh, elipsa, svislá, nebo vodorovná čára. Kres-

lení provedete tak, že umístíte kurzor myši do počátečního bodu, stisknete tlačítko myši a kurzor posouváte do protilehlého bodu oblasti. Nástroj vykreslí zvolený tvar.

#### **Laso (Laso Tool)**

Tímto nástrojem provedete výběr nepravidelné oblasti. Ta může být nakreslená souvislou čárou nástrojem **Laso** (Laso Tool), nebo složená z několika úseček pomocí nástroje **Mnohoúhelníkové laso** (Polygonal Laso Tool).

#### Kouzelná hůlka (Magic Wand Tool)

Tímto nástrojem provedete výběr oblasti podle odstínu barvy. Klepnutím do obrázku se vyberou sousední pixely stejné, nebo podobné barvy.

#### Oříznutí (Crop)

Nástroj pro vyříznutí části dokumentu. Nakreslete výběr oblasti stejně jako při použití nástroje **Výběr** (Marquee Tool) a stiskněte Enter. Obrázek se podle výběru ořízne na novou velikost a vše co je mimo výběr bude z obrázku odstraněno.

#### Štětec (Brush Tool)

Kreslicí nástroj. V panelu **Okna** → **Stopy** (Windows → Brushes) můžete volit různé hroty nástroje a tím napodobovat tahy štětcem. Pod stejnou ikonou naleznete i nástroj **Tužka** (Pencil), který má na rozdíl od štětce vždy ostře ohraničené okraje.

#### Klonovací razítko (Stamp Tool)

Retušovací nástroj. Pomocí tohoto nástroje můžete přenášet části obrázku na jiné místo a nahradit tak původní barvu a texturu.

#### Guma (Eraser Tool)

Nástroj pro odstraňování (gumování) částí obrázků.

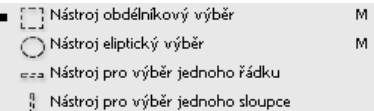

Nástroj laso

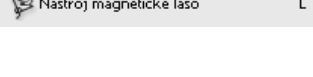

Nástroj mnohoúhelníkové laso

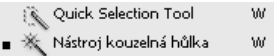

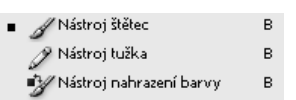

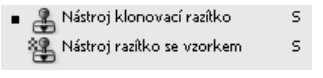

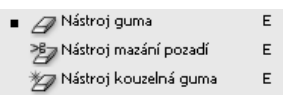

#### **D** Přechod (Gradient Tool)

Nástroj pro vyplnění obrázku, nebo jeho části barevným přechodem. Druhým nástrojem na stejné ikoně je nástroj **Plechovka barvy** (Paint Bucket Tool) pro vyplnění dokumentu, nebo jeho části souvislou barvou.

#### Pero (Pen Tool)

Nástroj pro kreslení vektorové grafiky. Podrobnosti o použití tohoto nástroje naleznete v kapitole (Path Tool).

#### $\mathbb T$  Vodorovný text (Type Tool)

Nástroj pro vkládání textu do obrázku. Text se vloží do samostatné vrstvy a můžete ho kdykoli změnit a upravovat.

#### $\frac{1}{\sqrt{3}}$ Obdélník (Rectangle Tool)

Nástroj pro kreslení vektorových tvarů jako jsou čtyřúhelník, kruh, elipsa, mnohoúhelník, ale i přednastavených tvarů z galerie **Tvar** (Shape).

#### Kapátko (Eyedropper Tool)

Tímto nástrojem odeberete z obrázku (fotografie) vzorek barvy. Tu pak můžete použít k vyplnění dokumentu nebo ohraničené oblasti pomocí nástroje **Plechovka barvy** (Paint Bucket Tool).

#### Ručička (Hand Tool)

Nástroj Ruka slouží k posunování celého obrázku (ne samostatných vrstev) v okně dokumentu, když je obrázek tak velký, že jej nevidíte celý. Stejnou funkci aktivujete, když přidržíte mezerník. Kurzor myši se pak změní na ruku a po stisknutí tlačítka myši můžete obrázek uchopit a posunout.

#### $\mathbf Q$ Lupa (Zoom Tool)

Tímto nástrojem si můžete přiblížit nebo oddálit (při stisknuté klávese Alt) náhled obrázku v okně dokumentu. Nijak to nesouvisí se skutečnou velikostí obrázku. Stejnou funkci naleznete v nabídce **Zobrazení** → **Zvětšit/Zmenšit** (View → Zoom Out/Zoom In).

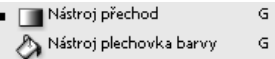

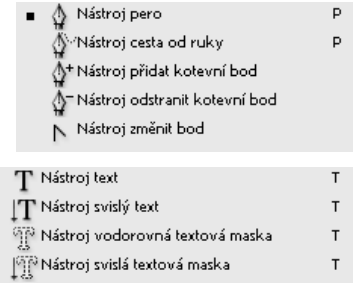

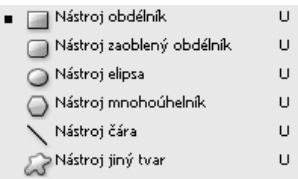

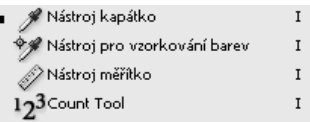

### Horní panel nástrojů

Většina nástrojů má své rozšiřující vlastnosti. Vlastnosti nástroje, který je aktivní, vidíte v Horním panelu nástrojů. Na obrázku jsou vlastnosti nástroje **Štětec** (Brush), na kterém si ukážeme hlavní prvky panelu nástrojů

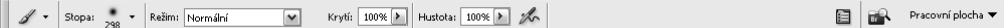

#### **Obrázek Ú.4** Vlastnosti nástrojů

- První ikona zleva zobrazuje zvolený nástroj.
- **Stopa** ukazuje velikost a tvar hrotu nástroje. Při klepnutí na náhled hrotu se otevře panel, ve kterém můžete vlastnosti hrotu změnit.
- **Režim** nastavuje režim prolnutí nástroje do obrázku.
- **Krytí** nastavuje, jakou silou má nástroj působit. Snižováním hodnoty zvyšujete průhlednost.

## Paletky

Paletky jsou samostatná okna, ve kterých jsou soustředěny příkazy dalších, kombinovaných, nástrojů. Na každé paletce je jeden nástroj. Tyto nástroje nejsou přímo určené ke kreslení, ale pomáhají nám při organizování dokumentu. Typickým příkladem je paletka **Vrstvy** (Layers), pomocí které můžeme pracovat s vrstvami, efekty vrstev, maskami u vrstvy a mnoha dalšími vlastnostmi vrstev. Jednotlivé paletky můžete zobrazit nebo skrýt příkazy z nabídky **Okna** (Windows). Paletky jsou seskupeny po dvou nebo po třech do skupiny paletek, podle podobného použití nástrojů na paletkách. Například paletka **Vrstvy** (Layers) je ve skupině s paletkami **Kanály** (Channels) a **Cesty** (Paths).

S paletkou můžete také pohybovat po pracovní ploše a umístit ji tak, aby vám co nejméně překážela při práci. Standardně jsou paletky po pravé straně, ale často je potřeba přesunout je do spodní části pracovní plochy, aby nebránily zobrazení nějakého širokého dokumentu. Umístěte kurzor na horní okraj paletky, stiskněte tlačítko myši, paletku přesuňte na jiné místo a tlačítko uvolněte.

#### Paletka Vrstvy (Layers)

Na paletce Vrstvy si ukážeme, jak správně paletky používat a kde hledat příkazy pro práci s paletkami. Většina příkazů lze vyvolat několika způsoby. Na této paletce je nejpoužívanější nástroj, bez kterého nevytvoříte žádný dokument. Každý dokument je totiž tvořen alespoň jednou (základní) vrstvou.

- 1. Otevřete nějaký dokument (může to být fotografie, ale i nový, prázdný, dokument).
- **2.** Pokud ji nemáte na ploše otevřenou, otevřete paletku vrstvy příkazem **Okna** → **Vrstvy** (Windows → Layers).

|                     | Uspořádat          |        |  |
|---------------------|--------------------|--------|--|
|                     | Pracovní plocha    |        |  |
|                     | Akce               | Alt+F9 |  |
|                     | Animation          |        |  |
|                     | $\checkmark$ Barvy | F6     |  |
|                     | Cesty              |        |  |
|                     | Histogram          |        |  |
|                     | Historie           |        |  |
|                     | ✔ Informace        | F8     |  |
|                     | Kanály             |        |  |
|                     | Measurement Log    |        |  |
|                     | ✔ Nástroje         |        |  |
|                     | Navigátor          |        |  |
|                     | Stopy              | F5     |  |
|                     | Styly              |        |  |
|                     | ✔ Volby            |        |  |
|                     | ✔ Vrstvy           | F7     |  |
|                     | Vzorník            |        |  |
|                     | ✔ 1 Bez názvu 1    |        |  |
| Show All Menu Items |                    |        |  |
| Obrázek Ú.5         |                    |        |  |
| 70 hrazit / cl/n/t  |                    |        |  |

brazit / skryt paletky

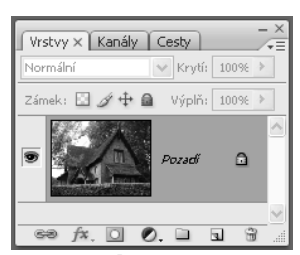

**Obrázek Ú.6** Paletka Vrstvy (Layers)

**3.** V paletce vidíte zmenšený náhled vrstvy pojmenovaný **Pozadí** (Background). Toto je základní vrstva každého dokumentu.

#### Nová vrstva

Vytvořit novou prázdnou vrstvu je základní operace, kterou je potřeba se naučit. Máte čtyři možnosti jak na to:

- **1.** Zvolte příkaz **Vrstva** → **Nová** → **Vrstva** (Layer → New → Layer).
- 2. Stiskněte klávesovou zkratku SHIFT+CTRL+N.
- **3.** Zvolte příkaz **Nová vrstva** (New Layer) z menu paletky vrstvy, které otevřete klepnutím na tlačítko se šipkou v pravém horním rohu paletky. V tomto místě má menu každá paletka a v něm nečastěji používané příkazy.
- **4.** Klepněte na ikonu **Vytvořit novou vrstvu** (Create a new layer) ve spodní části paletky. Zde se na většině paletek nacházejí tlačítka s nejčastěji používanými příkazy k rychlému použití.

Nová vrstva se vždy vytvoří nad právě aktivní vrstvou.

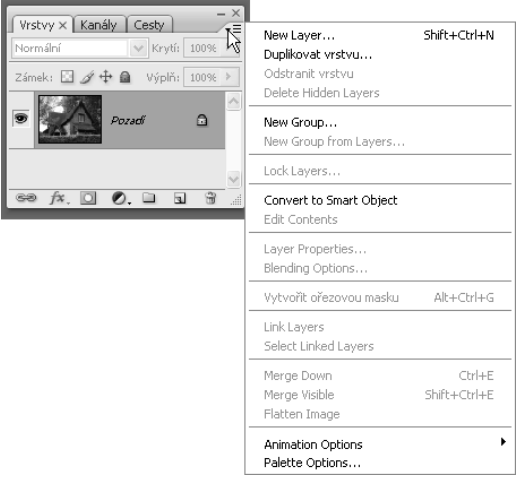

**Obrázek Ú.7** Menu paletky Vrstvy (Layers))

#### Průhlednost vrstev

V horní části je nástroj pro úpravu průhlednosti **Krytí** (Opacity) vrstev. Každou vrstvu kromě základní můžete udělat částečně, nebo zcela průhlednou a nechat skrz ni prosvítat vrstvy ležící pod ní.

- **1.** Otevřete nějaký obrázek a vytvořte v něm novou vrstvu.
- **2.** Zvolte nástroj **Eliptický výběr** (Elliptical Marquee Tool) a nakreslete kruhový výběr oblasti.
- **3.** Výběr vyplňte bílou barvou příkazem **Úpravy** → **Vyplnit** → **Barvu pozadí** (Edit  $\rightarrow$  Fill  $\rightarrow$  Background color).

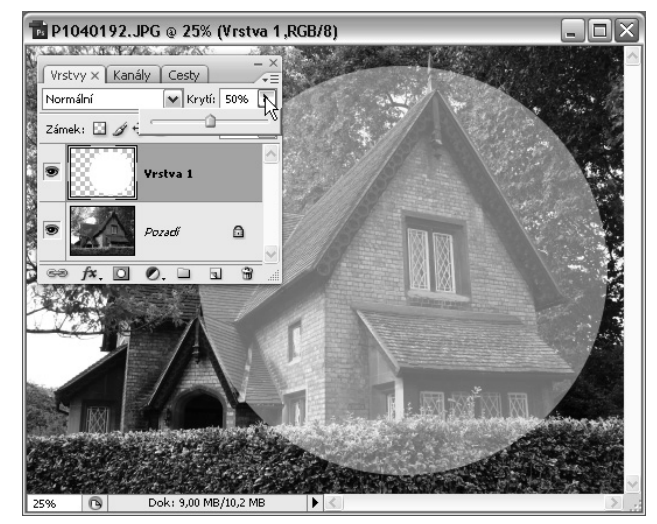

**Obrázek Ú.8** Změna Krytí (Opacity) vrstvy

**4.** V horní části paletky klepněte na šipku vedle okénka **Krytí**: 100 % (Opacity: 100%). Posuňte posuvník na hodnotu 50 %. Tím jste snížili krytí vrstvy na polovinu a přes původní bílou plochu uvidíte částečně původní obrázek.

#### Prolnutí vrstev

Kromě Krytí (Opacity) vrstev můžete nastavit režim vzájemného prolínání (interakce) vrstev. Jedná se o speciální filtr, který provede s barvami jednotlivých vrstev operaci jako například vynásobení barev, zesvětlení, ztmavení, změnu sytosti a podobně. Vrstvy se pak mohou navzájem ovlivňovat a vytvářet fantastické kombinace. Změna režimu prolnutí vrstev je v knize často

používána. Funkci si jednoduše vyzkoušíme na vzájemném prolnutí dvou stejných vrstev.

- 1. Otevřete nějaký obrázek nebo fotografii.
- **2.** Příkazem **Vrstva** → **Duplikovat vrstvu** (Layer → Duplicate Layer) vytvořte kopii základní vrstvy.
- **3.** V horní části paletky klepněte na šipku u seznamu režimů krytí. Ze seznamu vyberte režim **Násobit** (Multiply).

Celý obrázek se ztmaví a získá větší kontrast. Odstíny barev obrázku se navzájem vynásobily, takže co bylo tmavé, je dvakrát tmavší a naopak, co je světlé, světlejší. Vyzkoušejte si postupně všechny režimy prolnutí, ať lépe pochopíte, jak se vrstvy navzájem ovlivňují.

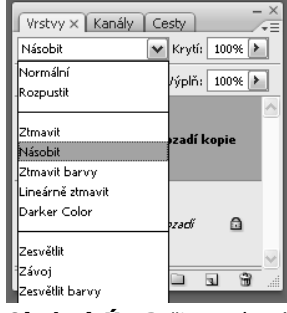

**Obrázek Ú.9** Režim prolnutí vrstev

#### Změna barvy

Nastavení barvy můžete provést tak, že naberete barvu z některé části obrázku pomocí nástroje

kapátko, nebo si barvu sami namícháte. Photoshop rozlišuje dva základní druhy barev. Barvu popředí (Foreground color) a pozadí (Background color). V základním nastavení je barva popředí černá a pozadí bílá. Tyto dvě barvy vidíte ve spodní části panelu nástrojů jako dva barevné čtverečky.

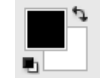

**Obrázek Ú.10**  Nastavení barev

Barva popředí bude automaticky použitá při kreslení nástrojem **Štětec** (Brush). Barvou pozadí se vyplní základní vrstva dokumentu, nebo se jí nahradí vymazané části základní vrstvy. Tyto dvě barvy ale můžete používat i jako zásobník barev. Když potřebujete kreslit střídavě dvěma barvami, nastavte si jednu jako barvu popředí, druhou jako barvu pozadí a pak se mezi nimi přepínejte klávesou X.

Barvy změníte tak, že klepnete na čtvereček barvy na pane-

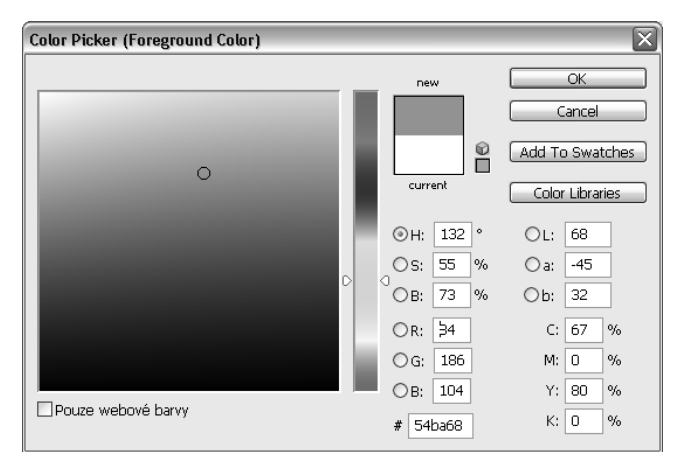

**Obrázek Ú.11** Změna barvy

lu nástrojů a barvu pak nastavíte v panelu **Výběr barvy** (Color Picker). Uprostřed panelu je proužek se spektrem barev s posuvníkem. Ten umístěte na odstín barvy. V levé části panelu pak nastavíte, jak bude barva tmavá. Zkušenější uživatelé můžou nastavit barvu přímo číselnou hodnotou, nebo hexadecimálním kódem (#3d64e0), který se používá při tvorbě internetových stránek. Tento kód také používáme v příkladech, u kterých je potřeba nastavit přesný odstín barvy.

### Pracovní plocha dokumentu

Každý obrázek, ať je to grafika, fotografie, nebo nová čistá plocha je pro nás dokument. Každý dokument se otevírá do samostatného okna. Dokument se v okně může zobrazit v různém zvětšení nebo zmenšení, které ale nemá žádný vliv na skutečnou velikost dokumentu. Jaké máte

právě nastavené zobrazení, zjistíte v levém dolním rohu okna dokumentu, kde se zobrazuje hodnota v procentech. Zde můžete také zobrazení změnit. Zobrazení na 100 % představuje skutečnou velikost při prohlížení obrázku na monitoru počítače. Skutečnou velikost při tisku zjistíte jednoduše tak, že klepnete do spodní části okna dokumentu.

Pro změnu zobrazení můžete také používat příkazy z menu **Zobrazení** (View). Zobrazení zde můžete zvětšit, zmenšit, zarovnat

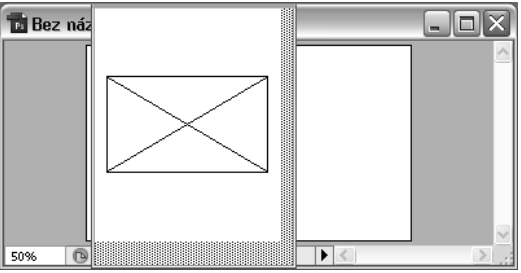

**Obrázek Ú.12** Velikost dokumentu pro tisk

do celé obrazovky, nebo zobrazit dokument ve skutečné velikosti.

Pokud je obrázek tak veliký, že se nevejde do okna dokumentu, můžete s ním pohybovat pomocí posuvníků na pravé a spodní straně okna. Také můžete obrázkem pohybovat pomocí nástroje **Ruka** (Hand), nebo jednoduše tak, že stisknete mezerník, stisknete levé tlačítko myši, posunete dokument a klávesu a tlačítko uvolníte.